# Memory Loader II Operation Manual

**Digital Electronics Corporation** 

### Preface

Thank you for purchasing Digital's Memory Loader II. This equipment has been manufactured with the goals of facilitating maintenance work on our GP Series units, and achieving high speed data copying from one GP panel to another. Before using the Memory Loader II, please be sure to read this manual carefully to ensure that you use the product properly and get optimum use of its functions.

In this manual, the "GP Series" refers to the following GP graphic display panels:

| GP-230 Series<br>GP-*3J Series | GP-230G, GP-230S, GP-230B, GP-230H<br>GP-43J, GP-53JT, GP-53JS                                                                                                    |
|--------------------------------|----------------------------------------------------------------------------------------------------|
| GP-*50 Series                  | GP-250B, GP-250L, GP-250S, GP-450E, GP-550T, GP-550S, GP-B50                                                                                                    |
| GP70 Series                    | GP-H70L, GP-H70S, GP-270L, GP-270S,<br>GP-370L, GP-370S, GP-470E, GP-570L,<br>GP-570S, GP-570T, GP-570VM, GP-571T,<br>GP-57JS, GP-675S, GP-675T, GP-870VM,<br>GP-377L, GP-377S |
| GP77R Series                   | GP-377RT, GP-477RE, GP-577RT, GP-577RS                                                                                                    |
| GLC Series                     | GLC100L, GLC100S, GLC300T                                                                                                    |
| CGP Series                     | CGP-370L, CGP-370S                                                                                                    |
| Easy Series                    | Easy20L, Easy20S, Easy40, Easy50S, Easy50T                                                                                                    |

- 1. It is forbidden to copy the contents of this manual, either in whole or in part, except for the purpose of user's personal use, without the express written permission of the Digital Electronics Corporation of Japan.
- 2. The information provided in this manual is subject to change without notice.
- 3. This manual has been written with care, however, should the user discover any errors or omissions, please contact the Digital Electronics Corporation and inform them of your findings.
- 4. Please be aware that the Digital Electronics Corporation is not responsible for any damages resulting from the use of its products, regardless of article 3 above.

All company or manufacturer names used in this manual are the registered trademarks of their respective companies.

© Copyright 1998, Digital Electronics Corporation

 $MS\text{-}DOS^{\circledast}$  and  $Windows^{\circledast}95$  are registered trademarks of the Microsoft Corporation.

IBM® DOS® are registered trademarks of IBM.

## General Safety Precautions

- Due to the possibility of electric shock, be sure to turn OFF the GP panel's power prior to connecting the Memory Loader II.
- Do not use power which is outside of the specified voltage range.
- Do not use the Memory Loader II in an environment that contains flammable gases, since it may cause explosion.
- Due to the possibility of electric shock, be sure to turn OFF the Memory Loader II's power prior to replacing the batteries.

To Avoid Damaging the Memory Loader II

- DO NOT press the Memory Loader II's LCD display surface with excessive force or with a hard object. Otherwise, the LCD display surface may be damaged.
- Storing or operating the Memory Loader II in environments with temperatures outside the specified allowable ranges may cause the unit to break down.
- Do not allow water, liquids, or metal particles to enter into the Memory Loader II's case, since it can cause a malfunction or electrical shock.
- Avoid operating the Memory Loader II in locations where sudden temperature changes can cause condensation to form inside the unit, since this can cause the unit to malfunction.
- DO NOT store or use the unit in a high-temperature environment.
- Avoid storing or operating the Memory Loader II in either direct sunlight or in excessively dusty or dirty environments.
- Because the Memory Loader II is a precision instrument, do not use or store it in locations where excessive jolting or vibration can occur.
- Do not use paint thinner or organic solvents to clean the Memory Loader II's case or display.
- If dead batteries are left in the unit for a long period of time, the batteries may leak, causing damage to the unit. When the unit is not used for long periods of time, remove the batteries from the unit.
- Place the batteries in the correct orientation. If they are placed incorrectly, heat may be generated.
- Do not store or operate the Memory Loader II where chemicals and acids are stored or where high concentrations of fumes are present. The Memory Loader II may either malfunction or be damaged as a result.

## **Table of Contents**

#### Preface

| Preface                    | 1 |
|----------------------------|---|
| General Safety Precautions | 2 |
| Table of Contents          |   |
| Packing Box Contents       | 5 |
| Information Symbols        | 6 |

#### Chapter 1 Introduction

| 1-1 | Memory Loader II Features | 1-1 |
|-----|---------------------------|-----|
| 1-2 | System Design             | 1-2 |

#### **Chapter 2 Specifications**

| 2-1 | Genera  | al Specifications            |   |
|-----|---------|------------------------------|---|
|     | 2-1-1   | Electrical Specifications    |   |
|     | 2-1-2   | Environmental Specifications |   |
| 2-2 | Perform | nance Specifications         | , |
|     | 2-2-1   | External Interface           | , |
|     | 2-2-2   | Special Features             | , |
| 2-3 | Compo   | onent Names                  |   |
| 2-4 | Extern  | al Dimensions and Views 2-4  |   |

### **Chapter 3 Operation**

| Memor  | ry Loader II Features                                                                            |                                              |
|--------|--------------------------------------------------------------------------------------------------|----------------------------------------------|
| 3-1-1  | Block Transfer                                                                                   |                                              |
| 3-1-2  | Screen Transfer                                                                                  |                                              |
| Comm   | unication Modes                                                                                  | 3-3                                          |
| From S | Start Up to Quitting                                                                             | 3-4                                          |
| GP Tra | insfer                                                                                           | 3-5                                          |
| 3-4-1  | Starting Up GP Transfer Mode                                                                     |                                              |
| 3-4-2  | Uploading Data                                                                                   |                                              |
| 3-4-3  | Downloading Data (Block Transfer)                                                                |                                              |
| 3-4-4  | Downloading Data (Screen Transfer)                                                               | 3-13                                         |
| 3-4-5  | Clearing Memory Card Data                                                                        |                                              |
| 3-4-6  | Completing GP Transfer                                                                           |                                              |
|        | 3-1-1<br>3-1-2<br>Comm<br>From S<br>GP Tra<br>3-4-1<br>3-4-2<br>3-4-3<br>3-4-3<br>3-4-4<br>3-4-5 | <ul> <li>Memory Loader II Features</li></ul> |

### Preface

| 3-5 | Person | al Computer Transfer                        |  |
|-----|--------|---------------------------------------------|--|
|     | 3-5-1  | Start Up Personal Computer Transfer Mode    |  |
|     | 3-5-2  | GP-PRO/PB III for Windows95 Screen Transfer |  |
|     | 3-5-3  | Receiving Data (Screen Transfer)            |  |
|     | 3-5-4  | Clearing Memory Card Data                   |  |
|     | 3-5-5  | Completing Personal Computer Transfer       |  |
| 3-6 | Mainte | nance                                       |  |
|     | 3-6-1  | Starting Up Maintenance Mode                |  |
|     | 3-6-2  | DataConfirmation                            |  |
|     | 3-6-3  | Self-diagnosis                              |  |
|     | 3-6-4  | Quitting Maintenance Mode                   |  |

### Chapter 4 Error Messages

| 4-1 | Error I | Messages                        | . 4-1 |
|-----|---------|---------------------------------|-------|
|     | 4-1-1   | Memory Loader II Error Messages | . 4-1 |

## **Packing Box Contents**

The Memory Loader II's packing box contains the items listed below. Please confirm that everything illustrated here has been included.

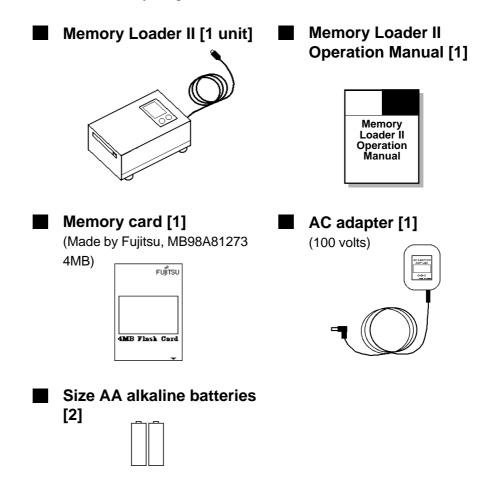

This unit has been carefully packed, however, should you find any item to be either damaged or missing, please contact your local Memory Loader II distributor immediately for service.

## **Information Symbols**

The list below describes the symbols and abbreviations used in this manual.

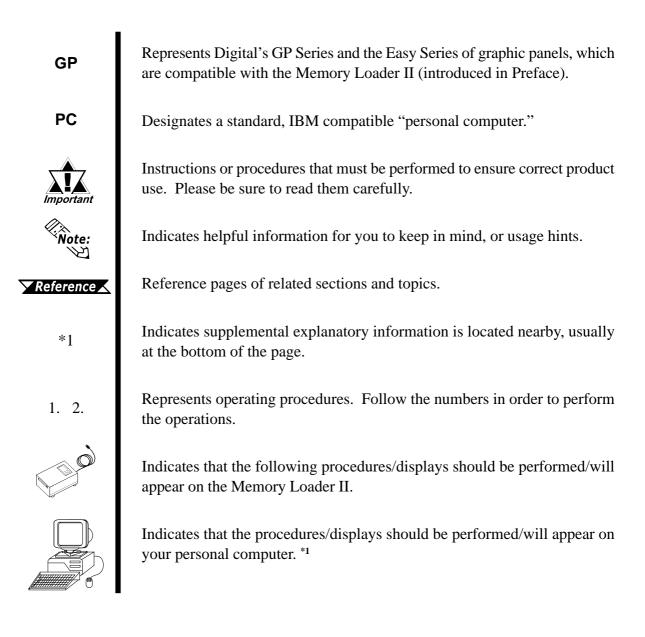

<sup>\*1</sup> Personal computer-related features are currently available only with GP-PRO/PBIII ML versions 2.0 or higher.

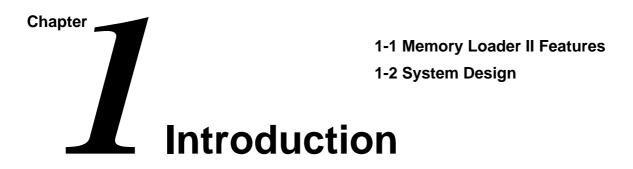

## **1-1** Memory Loader II Features

The Memory Loader II has the following features:

#### Compact and Easy To Use

The Memory Loader II unit can be connected to the GP's tool connector interface and data can be copied from one GP panel to another via the memory card inserted in the unit. The Memory Loader II is a compact box-type unit, making it easy to use on the job site.

#### High Speed Data Transfer

HS-LINK protocol<sup>\*1</sup> is used to transfer data, and by compressing the transfer data, it can be transferred rapidly.

<sup>\*1</sup> The HS-LINK protocol is a specially made, data compression protocol.

## 1-2 System Design

Available Memory Loader II peripheral equipment is as shown below:

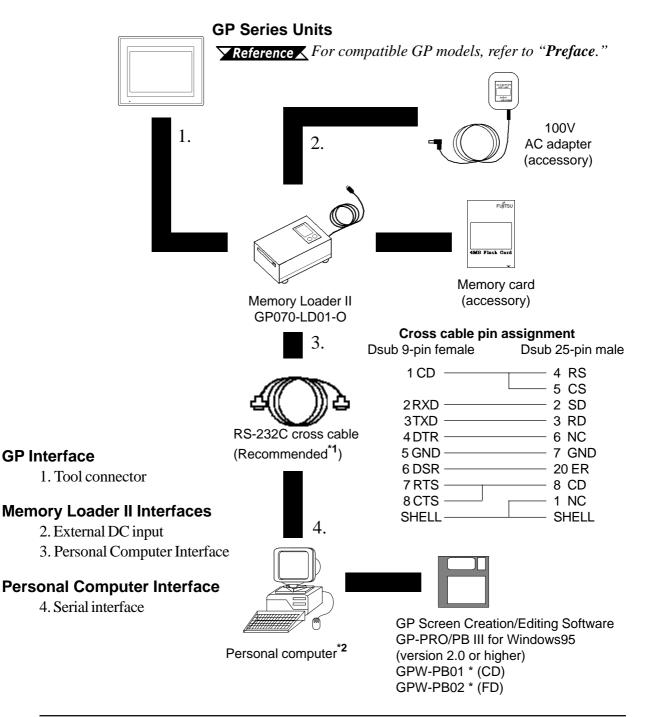

\*1 Reverse cable C232R-PD15 (1.5m) made by Elecom

\*2 Compatible personal computer models may be limited.

**Reference** GP-PRO/PB III for Windows95 Operation Manual.

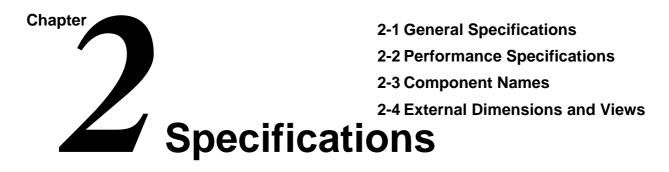

## 2-1 General Specifications

## 1 Electrical Specifications

| Power Supply              | Batteries:                                                      | Size AA alkaline batteries [2]                    |
|---------------------------|-----------------------------------------------------------------|---------------------------------------------------|
|                           | AC adapter (100V):                                              | EIAJ RC-5320A, voltage class 3 (for 9V DC output) |
| Power Consumption         | Batteries:                                                      | 400mA or less (3V)                                |
|                           | AC adapter (100V):                                              | 200mA or less (9V DC)                             |
|                           | (Assumed average power consumption level during data transfer.) |                                                   |
| Battery Operation<br>Life | Approximately 1 hour, when used continuously                    |                                                   |

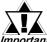

- Prior to changing the power supply source from batteries to the AC adapter, be sure to turn OFF the Memory Loader II's power. DO NOT change from batteries to the AC adapter while operating the Memory Loader II. Otherwise, all the Memory Loader II's settings will be reset.
  - The batteries are to be used as an emergency backup. For regular use, use the AC adapter.
  - When using batteries, be sure to use the alkaline type.
  - The AC adapter is <u>only</u> 100V not 200V.

### 2

### Environmental Specifications

| Operating<br>Temperature | 0 to 50°C                      |
|--------------------------|--------------------------------|
| Storage Temperature      | -10 to 60°C                    |
| Ambient Humidity         | 30 to 85% RH (no condensation) |
| Atmosphere               | Free of corrosive gas          |

## **2-2** Performance Specifications

| External I                                                                                             |                                                                                                    |
|----------------------------------------------------------------------------------------------------|----------------------------------------------------------------------------------------------------|
| Personal computer<br>interface<br>(D-sub25S)<br>2 SD<br>3 RD<br>4 RS<br>5 CS<br>7 GND<br>8 CD<br>20 ER | Asynchronous type: RS-232C<br>Data length: 8 bits<br>Stop bit: 1 bit<br>Parity check: None<br>Transfer speed: 38400bps, automatic switching |
| GP interface<br>(Mini D-Sub<br>Connector Din 8-pin)<br>1 RD<br>2 GND<br>3 CS<br>4 SD<br>5 CD           | Asynchronous type: TTL level<br>Data length: 8 bits<br>Stop bit: 2 bits<br>Parity check: None<br>Transfer speed: 9600bps                    |
| 5 CD<br>6 RS<br>7 ER<br>8 Vcc<br>Memory card<br>interface<br>(JEIDA standard)                          | Compatible memory card<br>MB98A81273, made by Fujitsu (4M from 5V-single wire)                                                              |
| External DC Input                                                                                      | AC adapter<br>EIAJ RC-5320A, voltage class 3 (for 9V output)                                                                                |

### 2 Special Features

#### Power Supply Monitoring

If the battery power supply level falls below the set voltage value (approx. 2.2V), "Batt Err" will appear on the Memory Loader II's LCD display and operation will stop.

#### Sleep Mode

1

While the batteries are supplying power, if no operation is performed for the set period of time (1 min.) in the stand-by mode, the Memory Loader II's LCD display message will disappear in order to reduce battery consumption. When the [Mode] switch or [Start] switch is pressed, the display will reappear.

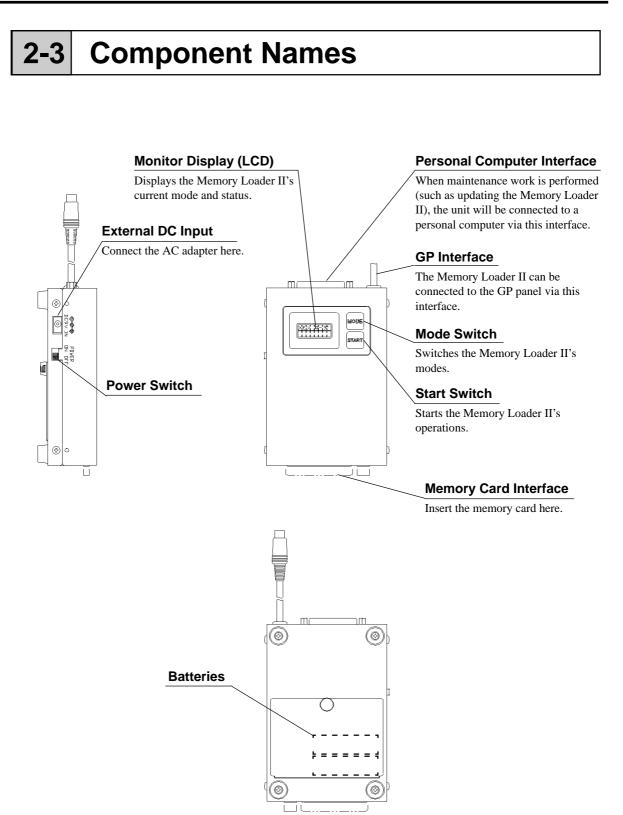

## **2-4** External Dimensions and Views

Unit: mm

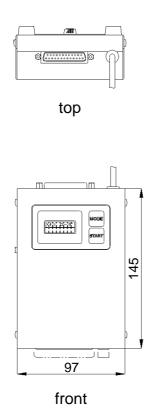

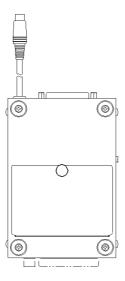

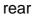

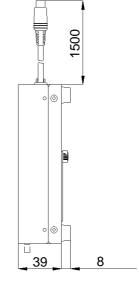

side

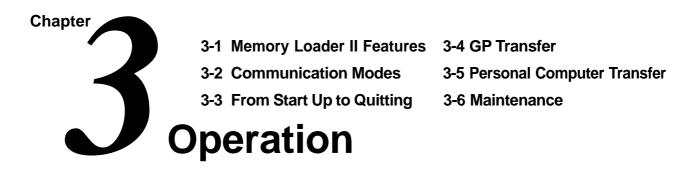

## -1 Memory Loader II Features

The Memory Loader II has the following features:

| Block Transfer:                 | Data (system, communication protocol, screen data) trans-<br>ferred to a GP panel is read (uploaded) and stored on the<br>memory card. This stored data can be transferred (down-<br>loaded) to other GP panels. |
|---------------------------------|----------------------------------------------------------------------------------------------------|
| Screen Transfer <sup>*1</sup> : | Only screen data created using the GP Screen Editing soft-<br>ware will be stored in the Memory Loader II. This stored<br>data will be transferred (downloaded) to a GP panel.                                   |
| Maintenance:                    | Memory Loader II's self-diagnosis function                                                                                                    |

Data transfer between the Memory Loader II and a GP panel is called "GP Transfer", and data transfer between the Memory Loader II and a personal computer is called "Personal Computer Transfer."

#### 1

### **Block Transfer**

#### Block Transfer Process

Copying data from one GP panel to another

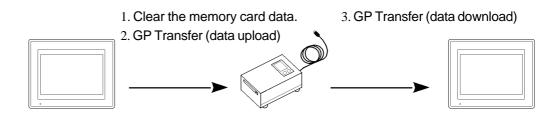

\*1 The Screen Transfer function is only compatible with the GP70 Series and the CGP Series.

# Screen Transfer<sup>\*1</sup> Screen Data Transfer Process Sending screen data from a personal computer to a GP panel

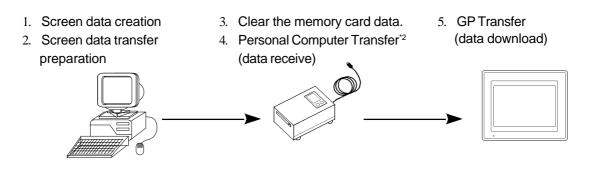

<sup>\*1</sup> When using this feature, the project's system and protocol data must also be transferred.

<sup>\*2</sup> This feature is available only with GP-PRO/PB III for Windows ML Ver. 2.0 or higher.

## 3-2 Communication Modes

The Memory Loader II has the three communication modes: GP Transfer, Personal Computer Transfer<sup>\*1</sup>, and Maintenance.

#### GP Transfer

In this mode, data is transferred between the Memory Loader II and a GP panel. GP Transfer has the following 4 modes:

- Upload: Reads out GP internal data, and writes it into the memory card. (GP -> Memory Loader II)
- Download: Writes uploaded data, which has been written into the memory card (Block Transfer), and screen data, which has been created using GP-PRO/PB III for Windows95 (Screen Transfer), into a GP panel. (Memory Loader II -> GP)

Clear: Initializes the memory card.

End: Ends the GP Transfer mode.

#### Personal Computer Transfer

In this mode, data is transferred between the Memory Loader II and a personal computer. Personal Computer Transfer has the following 4 modes:

- Receive: Writes screen data, which has been created using GP-PRO/PB III for Windows95 (Screen Transfer), into the memory card. (Personal Computer -> Memory Loader II)
- Clear: Initializes the memory card.
- End: Ends the Personal Computer Transfer mode.

#### Maintenance

This mode allows you to diagnose the memory card and Memory Loader II. Maintenance has the following 3 modes:

Data confirmation: Displays data stored in the memory card concerning the GP type, system version, data size, core ID and PLC type.
Self-diagnosis: Tests a variety of Memory Loader II items.
End: Ends the Maintenance mode.

\*1 This feature is available only with GP-PRO/PB III for Windows95 ML Ver. 2.0 or higher.

## -3 From Start Up to Quitting

#### Basic Operating Procedure

The following flow charts show the Memory Loader II's basic operation from Startup to Quit, in the GP Transfer communication mode.

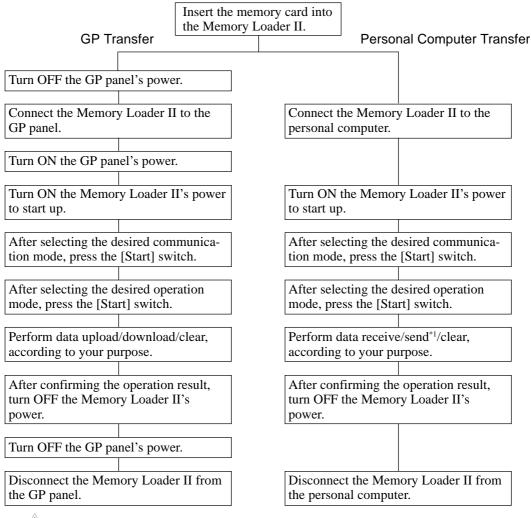

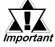

• Prior to connecting the Memory Loader II to a GP panel, be sure to turn OFF the GP Panel's power. Also, prior to starting up or turning OFF the Memory Loader II, be sure to turn ON the GP panel's power.

- When disconnecting the cable, be sure to hold the plug itself and NEVER pull the cable itself. Otherwise, the cable may be damaged, causing the Memory Loader II not to work.
- DO NOT disconnect the cable while processing data. Otherwise, the Memory Loader II will stop operating, terminating the writing of data.
- \*1 Send Data is possible only with the Japanese unit.

## 3-4 GP Transfer

In this mode, data (system, communication protocol, screen data) uploading or downloading is performed between the Memory Loader II and a GP panel.

## **1** Starting Up GP Transfer Mode

Here, the procedures for starting up the Memory Loader II and to setting the communication mode to GP Transfer are described.

#### ■ GP Data Transfer Startup Procedures

| PROCEDURE                                                                                                    | REMARKS                                          |
|----------------------------------------------------------------------------------------------------|--------------------------------------------------|
| 1. Turn OFF the GP panel's power.                                                                                    |                                                  |
| 2. Connect the Memory Loader II to the GP panel.                                                                     | Note: for emergency use. Use                     |
| 3. Turn ON the GP panel's power.                                                                                     | Note: for emergency use. Use the AC adapter that |
| 4. Turn ON the Memory Loader II's power.                                                                             | came with the Memory<br>Loader II.               |
| The startup message and the Memory Loader II's ver-<br>sion will appear. Then the Memory Loader II will start<br>up. |                                                  |
| Memory<br>Loader                                                                                                    |                                                  |
| $\overline{\nabla}$                                                                                                  |                                                  |
| Ver *.** - Version (approx. 1 second)                                                                                |                                                  |
|                                                                                                    |                                                  |
|                                                                                                    |                                                  |
|                                                                                                    |                                                  |
|                                                                                                    |                                                  |
|                                                                                                    |                                                  |

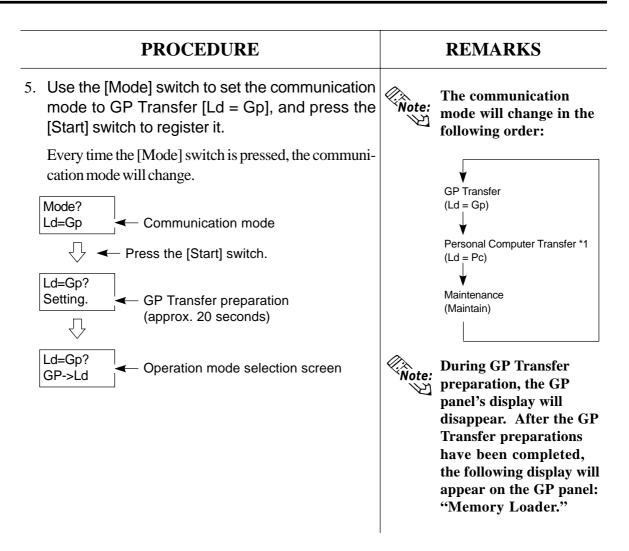

### 2 Uploading Data

This feature uploads GP data (system, communication protocol, screen data) to the Memory Loader II.

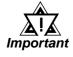

Prior to uploading data, be sure to clear the memory card's internal data. If data is uploaded when the memory card still contains internal data, an error will occur and the operation will be terminated.

**Reference** Refer to 3-4-5, "Clearing Memory Card Data."

<sup>\*1</sup> This feature is available only with GP-PRO/PB III for Windows95 ML Ver. 2.0 or higher.

## Operation

#### Data Upload Procedures

| PROCEDURE                                                                                                    | REMARKS                                                                          |
|----------------------------------------------------------------------------------------------------|----------------------------------------------------------------------------------|
| 1. Set the communication mode to GP Transfer.                                                                                                    | <b>Reference</b> Refer to 3-4-1,<br>"Starting Up GP Transfer                     |
| <ol> <li>Use the [Mode] switch to select the operatio<br/>mode's Upload function [Gp -&gt; Ld], and pres<br/>the [Start] switch to register it.</li> </ol> | S Note: The operation mode wil                                                   |
| Every time the [Mode] switch is pressed, the operatio mode will change.                                                                                    | order.                                                                           |
| Ld=Gp?<br>Gp->Ld                                                                                                    | → Download → Upload →<br>(Ld -> Gp) (Gp -> Ld)                                   |
| 3. Confirm desire to start uploading data.                                                                                                    | End Clear (End) (Clear)                                                          |
| Gp->Ld<br>Start?                                                                                                    | Note: In order to cancel the data upload operation,                              |
| 4. Press the [Start] switch to start uploading data.                                                                                                    | press the [Mode] switc<br>and the GP panel displa                                |
| The data size will be displayed on the GP.<br>Operation mode                                                                                               | will return to the opera-<br>tion mode selection<br>screen.                      |
| Operation status                                                                                                    | Ser cen.                                                                         |
| GP->Ld **<br>****kB                                                                                                    | <b>Note:</b> When data upload start the following display will appear on the GP: |
| T<br>Processed data size (in Kilobytes)<br>√                                                                                                    | Memory Loader<br>Transfer<br>*****KB Gp->Ld                                      |
| Gp->Ld RX<br>****kB<br>Data reading and writing will be re-<br>peated several times.                                                                       | ↓<br>Memory Loader                                                               |
| Gp->La VVI                                                                                                    | *****KB Gp->Ld<br>5. Press the [Start] switch to en                              |
| Gp->Ld OK Data upload is completed                                                                                                    | data upload.                                                                     |
| ****kB Data upload is completed.                                                                                                    |                                                                                  |
|                                                                                                    |                                                                                  |

| PROCEDURE                                                                                                    | REMARKS           |                             |  |
|----------------------------------------------------------------------------------------------------|-------------------|-----------------------------|--|
| The Memory Loader II's LCD display will return to the operation mode selection screen.<br>• Standard data processing time periods: | GP70 Series       | approx. 11 minutes          |  |
| Ld=Gp?                                                                                                    | GP-270 Series:    | approx. 7.5<br>minutes      |  |
| Ld->Gp                                                                                                    | GP-571, GP675:    | approx. 22 to 27<br>minutes |  |
|                                                                                                    | GP-377, GP-377R:  | approx. 19 minutes          |  |
|                                                                                                    | GP-477R, GP-577R: | approx. 29 minutes          |  |
|                                                                                                    | GLC Series:       | approx. 21 minutes          |  |
|                                                                                                    | GP-230 Series:    | approx. 3 minutes           |  |
|                                                                                                    | GP-*3J Series:    | approx. 4 minutes           |  |
|                                                                                                    | GP-250 Series:    | approx. 6 minutes           |  |
|                                                                                                    | GP-*50 Series:    | approx. 9 to 15<br>minutes  |  |
|                                                                                                    | CGP Series:       | approx. 11 minutes          |  |
|                                                                                                    | Easy20 Series:    | approx. 3 minutes           |  |
|                                                                                                    | Easy40/50 Series: | approx. 4 minutes           |  |

#### 3 **Downloading Data (Block Transfer)**

Here, data which has been uploaded from a GP panel will be written to another GP panel.

When data is written, the GP panels' model codes, data size and system versions will be checked. If these items do not match, an error will occur and data downloading will stop.

Even though downloading stops for this reason, you can transfer the data forcefully if necessary will stop.

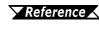

**Reference** Refer to "Forced Transfer Procedure" in this section and 4-1-1 "Memory Loader II Error Messages."

#### Data Downloading (Block Transfer) Procedure

| PROCEDURE                                     | REMARKS                                                             |
|-----------------------------------------------|---------------------------------------------------------------------|
| 1. Set the communication mode to GP Transfer. | <b>Reference</b> Refer to 3-4-1,<br>"Starting Up GP Transfer Mode." |

#### Operation

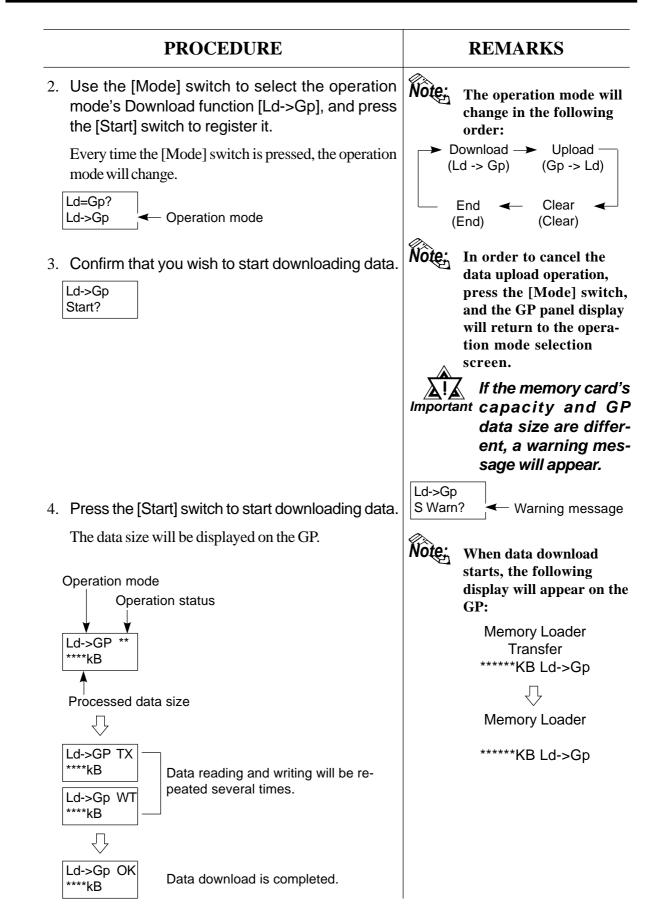

| PROCEDURE                                                                                                    | REMARKS                                                                                                    |
|----------------------------------------------------------------------------------------------------|----------------------------------------------------------------------------------------------------|
| <ul> <li>5. Press the [Start] switch to end data download.<br/>The GP panel display will return to the operation mode selection screen.</li> <li>Ld=Gp?<br/>Ld-&gt;Gp</li></ul> | Note:Standard data processing<br>time periods:GP-70 Series:approx. 9 minutesGP-270 Series:approx. 8 minutesGP-571, GP-675:approx. 20 to 25<br>minutesGP-377, GP-377R:approx. 14 minutesGP-477R, GP-577R:approx. 14 minutesGP-230 Series:approx. 4 minutesGP-33J Series:approx. 5 minutesGP-*50 Series:approx. 9 minutesCGP Series:approx. 9 minutesEasy20 Series:approx. 9 minutesEasy40/50 Series:approx. 5 minutesNote:In the case where downloading was abnormally<br>stopped, you can force<br>the transfer of data, if<br>necessary. |

#### ■ Forced Transfer Procedures

When data which has been uploaded form a GP panel is written to another GP, the Memory Loader II checks the GP panels' model codes, data sizes and system versions to prevent malfunctioning.

If these items do not match, TYPE ERR will be displayed, and data downloading will stop.

Check the data in the Maintenance mode, and if you decide to transfer it forcefully, do so using the following procedures:

**Reference** *Refer to 3-6-2* "Data Confirmation."

| PROCEDURE                                        | REMARKS |
|--------------------------------------------------|---------|
| 1. Turn OFF the GP panel's power.                |         |
| 2. Connect the Memory Loader II to the GP panel. |         |
| 3. Turn ON the GP panel's power.                 |         |

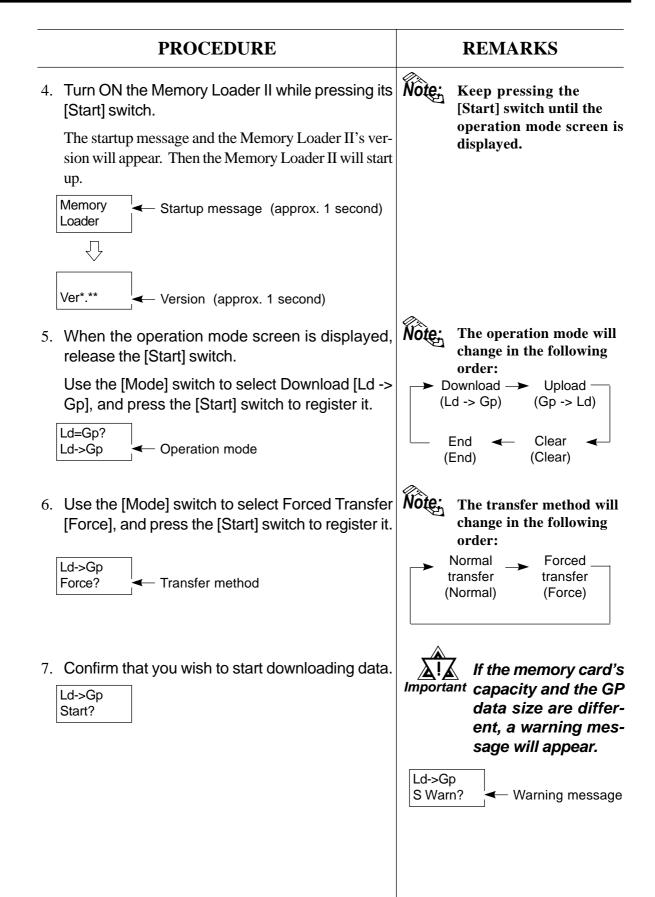

| PROCEDURE                                                                                                    | REMARKS                                                                                                    |
|----------------------------------------------------------------------------------------------------|----------------------------------------------------------------------------------------------------|
| <ul> <li>8. Press the [Start] switch to start downloading data.<br/>The data size will be displayed on the GP.</li> <li>Operation mode <ul> <li>Operation status</li> <li>Ld-&gt;GP **</li> </ul> </li> </ul> | Note:Standard data processing<br>time periods:GP70 Series:approx. 9 minutesGP-270 Series:approx. 8 minutesGP-571, GP-675:approx. 20 to 25<br>minutesGP-377, GP-377R:approx. 14 minutesGP-477R, GP-577R:approx. 20 minutes              |
| <pre>****kB Processed data size Ud-&gt;GP TX ****kB Data reading and writing will be re- peated several times.</pre>                                                                                          | GLC Series:approx. 14 minutesGP-230 Series:approx. 4 minutesGP-*3J Series:approx. 5 minutesGP-*50 Series:approx. 4 to 6minutesCGP Series:CGP Series:approx. 9 minutesEasy20 Series:approx. 4 minutesEasy40/50 Series:approx. 5 minutes |
| Ld->Gp OK<br>****kB Data download is completed.                                                                                                    | This display will be repeated several times.                                                                                                    |
| <ul> <li>9. Press the [Start] switch to end data download.<br/>The GP panel will return to the operation mode selection screen.</li> <li>Ld=Gp?<br/>Ld-&gt;Gp</li></ul>                                       | End the downloading operation<br>with the [Start] switch. The GP<br>panel will return to the operation<br>mode selection screen.                                                                                                    |

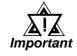

Forced Transfer allows you to transfer the data to a GP with a different system version. To edit the downloaded screen data, however, the data must be edited on and uploaded from the screen creation/editing software of the same version.

#### 4

### Downloading Data (Screen Transfer)

Screen data which has been written into the memory card in the Personal Computer Transfer mode will be written to the GP panel.

**Reference** Refer to 3-5-3, "**Receiving Data (Screen Transfer)**."

When data is written to the GP panel, the communication protocols will be confirmed. If both communication protocols do not match with each other, an error will occur, terminating data downloading.

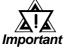

## • The Screen Transfer function is only compatible with the GP70 Series and CGP Series.

 If a Project file with a registered password has been transferred to the GP panel, be sure to register the same password to the screen data to be downloaded from the Memory Loader II.
 If these passwords are different, you will not be able to download the data.

#### Data Download (Screen Transfer) Procedures

|   | PROCEDURE                                                                                                    | REMARKS                                                                                                    |
|---|----------------------------------------------------------------------------------------------------|----------------------------------------------------------------------------------------------------|
|   | 1. Set the communication mode to GP Transfer.                                                                                                    | <b>Reference</b> Refer to 3-4-1, "Starting Up GP Transfer Mode."                                                                                   |
|   |                                                                                                    | •In order to download<br>Important data (Screen Trans-<br>fer), only the screen<br>data has to be writ-<br>ten into the memory<br>card beforehand. |
| - | <ol> <li>Use the [Mode] switch to select the operation<br/>mode's Download function [Ld -&gt; Gp], and press<br/>the [Start] switch to register it.</li> </ol> |                                                                                                    |
|   | Every time the [Mode] switch is pressed, the operation<br>mode will change.<br>Ld=Gp?<br>Ld->Gp                                                                |                                                                                                    |

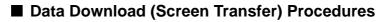

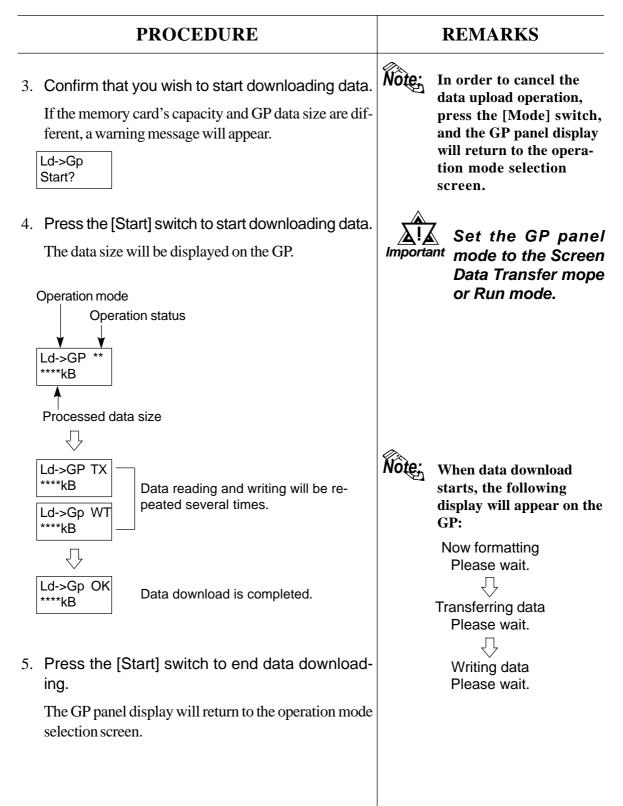

## 5 Clearing Memory Card Data

This operation clears the memory card's internal data (initializes the memory card).

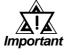

When the memory card's internal data is cleared, all the data stored in the memory card will be erased. In order to avoid the loss of important data, check the data before erasing the memory card.

#### Data Clearing Procedure

|    | PROCEDURE                                                                                                    | REMARKS                                                                                                    |
|----|----------------------------------------------------------------------------------------------------|----------------------------------------------------------------------------------------------------|
| 1. | Set the communication mode to GP Transfer.                                                                         |                                                                                                    |
| 2. | Use the [Mode] switch to select the [Clear] op-<br>eration mode, and press the [Start] switch to reg-<br>ister it. | <b>Note:</b> The Operation mode will change in the following order:                                                              |
|    | Every time the [Mode] switch is pressed, the operation<br>mode will change.<br>Ld=Gp?<br>Clear Operation mode      | In the Block Transfer mode:<br>Download $\rightarrow$ Upload<br>(Ld -> Gp) (Gp -> Ld)<br>End $\leftarrow$ Clear<br>(End) (Clear) |
|    |                                                                                                    | In the Screen Transfer mode:                                                                                                    |
|    |                                                                                                    | ► Download<br>(Ld -> Gp)                                                                                                    |
| 2  | Confirm that you wish to start clearing data                                                                       | End Clear (End) (Clear)                                                                                                    |
| э. | Confirm that you wish to start clearing data.<br>Clear<br>Start?                                                   | <b>Note:</b> To cancel the data clearing operation, press                                                                        |

To cancel the data clearing operation, press the [Mode] switch, and the Memory Loader II's LCD display will return to the operation mode selection screen.

| card's internal data.Note:<br>cessing time is approxi-<br>cessing time is approxi-                                                                                                    | PROCEDURE                                             |       | REMARKS                                                                  |
|----------------------------------------------------------------------------------------------------|-------------------------------------------------------|-------|--------------------------------------------------------------------------|
| Clear OK<br>*****kB Data upload is completed.<br>5. Press the [Start] switch to end data clearing.<br>The Memory Loader II's LCD display will return to the<br>operation mode selection screen.<br>Ld=Gp? | Operation mode Clear ****kB                           | Note: | cessing time is approxi-<br>mately 90 seconds when<br>using a 4MB memory |
| The Memory Loader II's LCD display will return to the operation mode selection screen.                                                                                                    |                                                       |       |                                                                          |
|                                                                                                    | The Memory Loader II's LCD display will return to the |       |                                                                          |
|                                                                                                    |                                                       |       |                                                                          |
|                                                                                                    |                                                       |       |                                                                          |
|                                                                                                    |                                                       |       |                                                                          |
|                                                                                                    |                                                       |       |                                                                          |

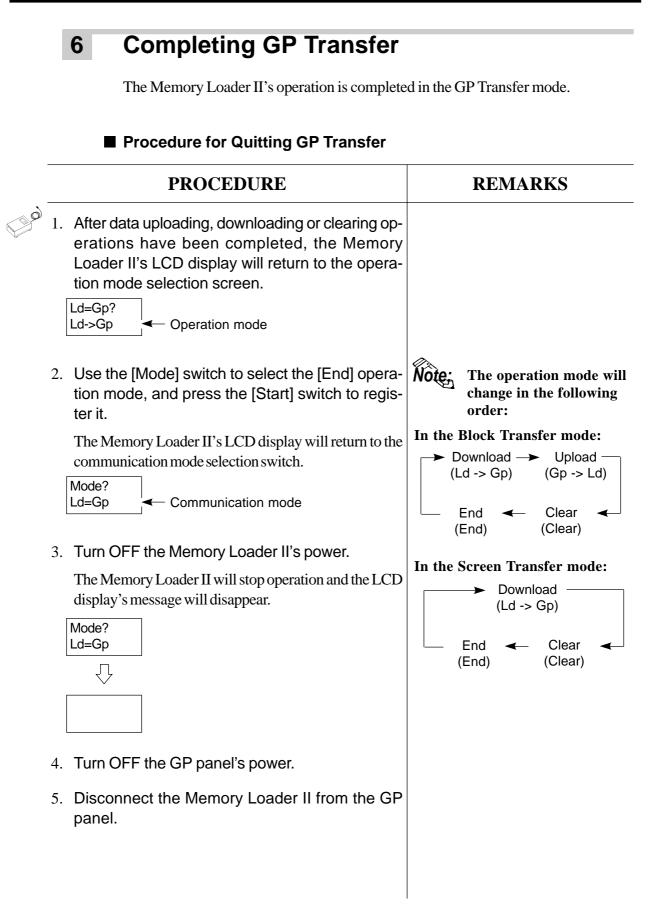

## 3-5 Personal Computer Transfer

Backup data or screen data is sent or received between the Memory Loader II and a personal computer.

The operating environment for data transfer is as follows. The program to be used will vary depending on the transfer mode used; i.e., Block Transfer or Screen Transfer.

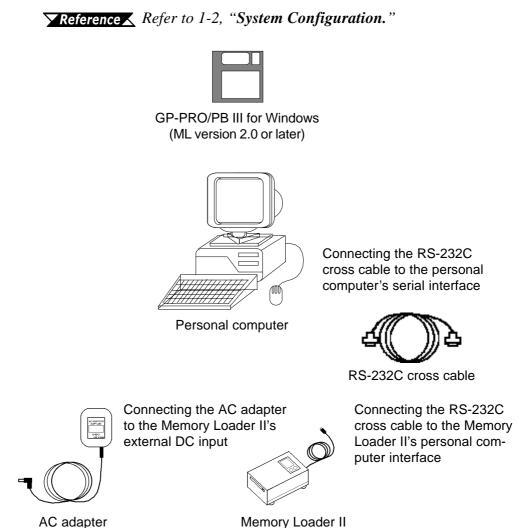

### **1** Start Up Personal Computer Transfer Mode

The procedures for starting up the Memory Loader II and setting the communication mode to Personal Computer Transfer are described.

Personal Computer Data Transfer Procedures

|    | PROCEDURE                                                                                                    |       | REMARKS                                                                |
|----|----------------------------------------------------------------------------------------------------|-------|------------------------------------------------------------------------|
| 1. | Connect the Memory Loader II to the personal computer's serial port.                                                                              | Note: | Use the RS-232C cross<br>cable to connect the                          |
| 2. | Turn ON the Memory Loader II's power.                                                                                                    |       | Memory Loader II and<br>the personal computer.                         |
|    | The startup message and the Memory Loader II's ver-<br>sion will appear. Then the Memory Loader II will start<br>up.                              | Note: | The batteries are only<br>for emergency use. Us<br>the AC adapter that |
|    | Memory - Startup message (approx. 1 second)<br>Loader                                                                                             |       | came with the Memory<br>Loader II.                                     |
|    | $\overline{\nabla}$                                                                                                    |       |                                                                        |
|    | Ver *.**                                                                                                    |       |                                                                        |
| 3. | Use the [Mode] switch to select the Personal<br>Computer Transfer communication mode [Ld =<br>Pc] ), and press the [Start] switch to register it. | Note: | The communication<br>mode will change in th<br>following order:        |
|    | Every time the [Mode] switch is pressed, the communi-<br>cation mode will change.                                                                 |       | Transfer                                                               |
|    | Mode?<br>Ld=Pc Communication mode                                                                                                    | Per   | = Gp)<br>sonal Computer Transfer<br>= Pc)                              |
|    | Ld=Pc?<br>Pc->Ld                                                                                                    |       | ntenance<br>intain)                                                    |

### 2 GP-PRO/PB III for Windows95 Screen Transfer

The screen data can be written to the Memory Loader II from a personal computer. When you are using the GP-PRO/PB III for Windows95 Ver. 2.0 or higher, installation of the add-on software is not required.

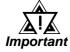

## The Screen Transfer function is only compatible with the GP70 Series and CGP Series.

#### Transfer Settings

When using the GP-PRO/PB III for Windows95 software, the [Send To] attribute will appear in the [Transfer Settings] dialog box. Also, some of the attribute data in this dialog box will become fixed.

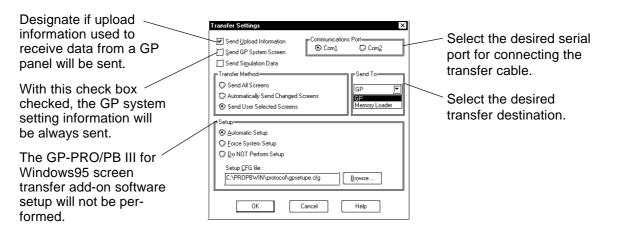

Send to (transfer destination)

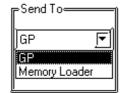

GP:

Data will be sent or received between the GP-PRO/PB III for Windows95 and a GP panel.

Memory Loader II: Data will be sent or received between the GP-PRO/PB III for Windows95 and the Memory Loader II.

### **3** Receiving Data (Screen Transfer)

Screen data is written from the personal computer to the Memory Loader II.

This function can be utilized by GP-PRO/PB III for Windows95 screen transfer software.

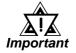

The Screen Transfer function is only compatible with the GP70 Series and CGP Series.

#### ■ Data Receive (Block Transfer) Procedure

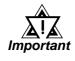

Prior to receiving data from the personal computer, be sure to clear the memory card's internal data. If data is received when the memory card still contains internal data, an error will occur, and the operation will be terminated.

**Reference** Refer to 3-5-4, "Clearing Memory Card Data."

|                 | PROCEDURE                                                                                                    | REMARKS                                                                                                    |
|-----------------|----------------------------------------------------------------------------------------------------|----------------------------------------------------------------------------------------------------|
| () <sup>a</sup> | 1. Set the communication mode to Personal Computer Transfer.                                                                                                  | <b>Reference</b> Refer to 3-5-1,<br>"Start Up Personal Computer<br>Transfer Mode."                                                                               |
|                 | <ol> <li>Use the [Mode] switch to select the operation<br/>mode's Receive function [Pc -&gt; Ld], and press<br/>the [Start] switch to register it.</li> </ol> | <b>Note:</b> The operation mode will change in the following order:                                                                                              |
|                 | Every time the [Mode] switch is pressed, the operation<br>mode will change.<br>Ld=Pc?<br>Pc->Ld                                                               | Download → Upload →<br>(Pc -> Ld) (Ld -> Pc) End ← Clear ←<br>(End) (Clear)                                                                                      |
|                 | <ol> <li>Confirm that you wish to start uploading data.</li> <li>Pc-&gt;Ld<br/>Start?</li> </ol>                                                              | <b>Note:</b> In order to cancel the data upload operation, press the [Mode] switch, and the GP panel display will return to the operation mode selection screen. |

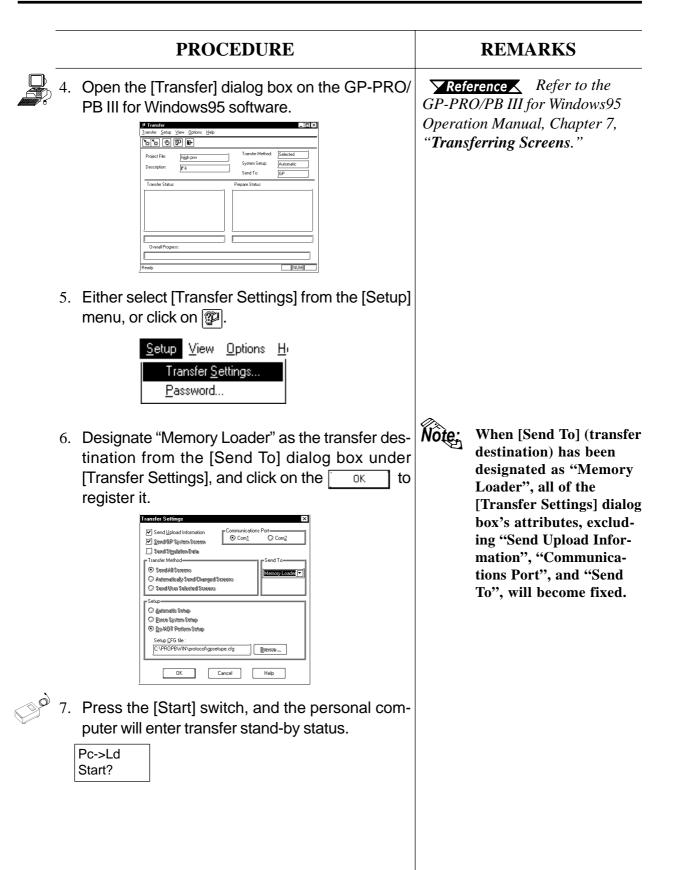

#### Operation

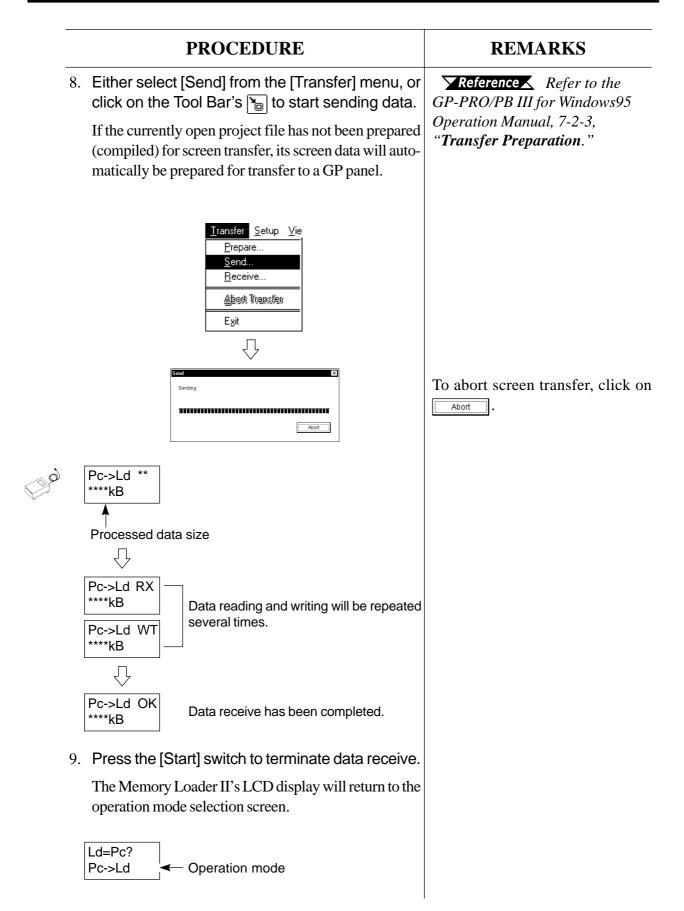

| PROCEDURE                                                                                                | REMARKS |
|----------------------------------------------------------------------------------------------------|---------|
| 10. Click on                                                                                             |         |
| Send 💌                                                                                                   |         |
| [[]]                                                                                                    |         |
| 11. Either select [Exit] from the [Transfer] menu, or click on the Tool Bar's 📦 to quit screen transfer. |         |
| <u>Iransfer</u> Setup ⊻ieu<br>Prepare<br>Send<br><u>R</u> eceive                                         |         |
| Albert Transfer                                                                                          |         |

## 4 Clearing Memory Card Data

The memory card's internal data will be cleared; i.e., the memory card will be initialized.

**Note:** The memory card's internal data can also be cleared in the GP Transfer mode. **Reference** *Refer to 3-4-5, "Clearing Memory Card Data."* 

■ Data Clear Procedure

|   | PROCEDURE                                                                                                    | REMARKS                                                                                                    |  |
|---|----------------------------------------------------------------------------------------------------|----------------------------------------------------------------------------------------------------|--|
|   | Set the communication mode to Personal Computer Transfer.                                                          | <b>Reference</b> Refer to 3-5-1,<br>"Start Up Personal Computer                                                                            |  |
|   | Use the [Mode] switch to select the [Clear] op-<br>eration mode, and press the [Start] switch to reg-<br>ister it. | Transfer Mode."                                                                                                    |  |
| L | Every time the [Mode] switch is pressed, the operation<br>mode will change.<br>_d=Pc?<br>Clear                     | order:<br>$\rightarrow$ Download $\rightarrow$ Upload $-$<br>(Pc -> Ld) (Ld -> Pc)<br>End $\leftarrow$ Clear $\leftarrow$<br>(End) (Clear) |  |

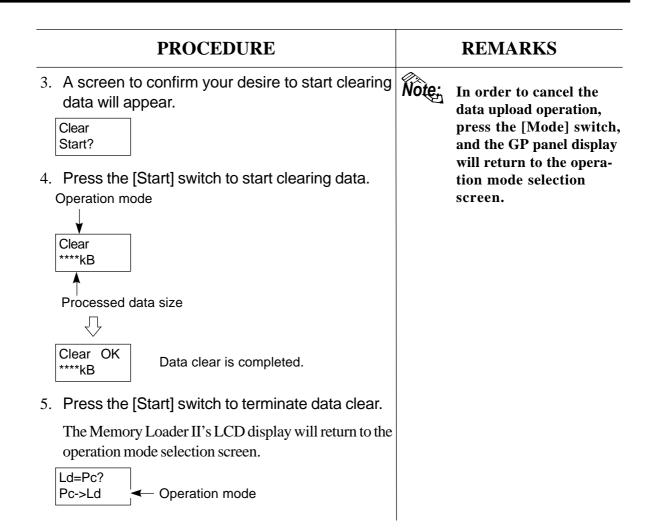

## 5 Completing Personal Computer Transfer

The Memory Loader II's operation is terminated in the Personal Computer Transfer mode.

| PROCEDURE                                                                                                    | REMARKS |
|----------------------------------------------------------------------------------------------------|---------|
| 1. After data receiving, sending or clearing opera-<br>tions have been completed, the Memory Loader<br>II's LCD display will return to the operation mode<br>selection screen. |         |
| Ld=Pc?<br>Pc->Ld                                                                                                    |         |

#### Procedure for Quitting Personal Computer Transfer

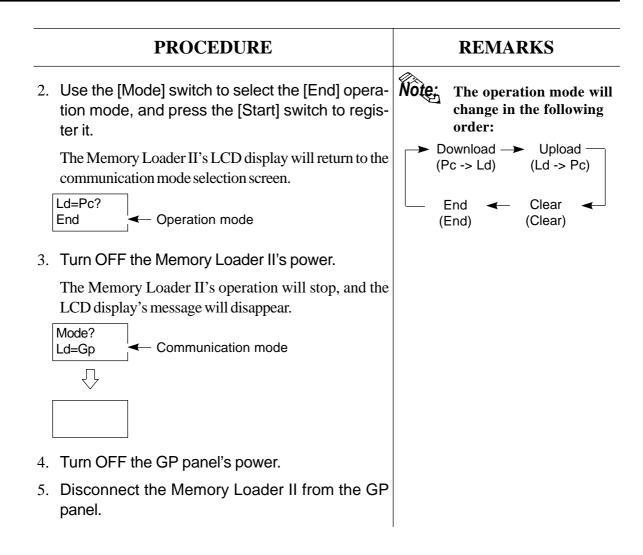

# 3-6 Maintenance

These modes are used to diagnose the Memory card unit and Memory Loader II.

#### 1

### **Starting Up Maintenance Mode**

The procedures for starting up the Memory Loader II and setting the communication mode to Maintenance mode are described.

#### Maintenance Procedure

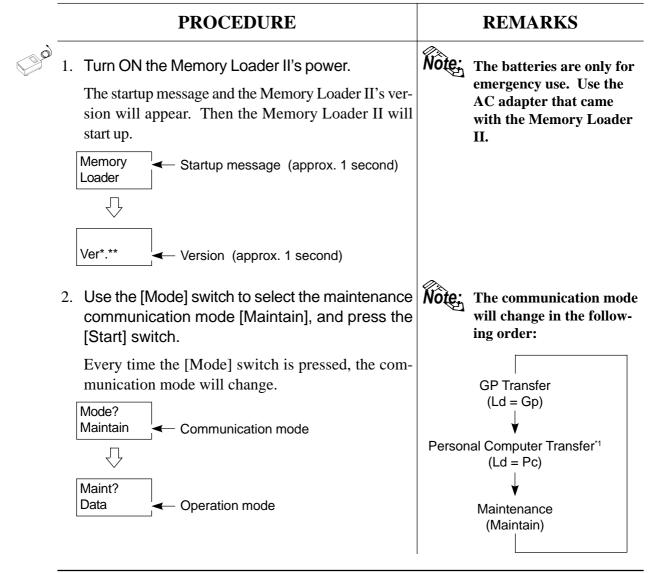

\*1 This function is available only with GP-PRO/PB III for Window95 Ver. 2.0 or higher.

## 2 Data Confirmation

Data stored inside the memory card can be displayed to confirm the contents.

#### Data Confirmation Procedure

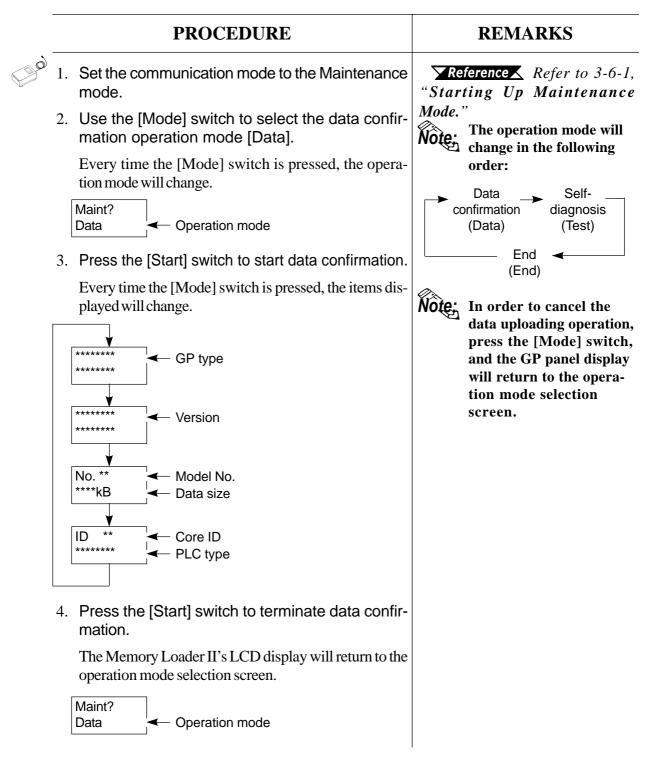

## 3 Self-diagnosis

The Memory Loader II's self-diagnosis function is able to carry out the following eight checks:

| SRAM check:                                                                                    | SRAM read/write check                       |  |  |
|------------------------------------------------------------------------------------------------|---------------------------------------------|--|--|
| FEPROM check:                                                                                  | FEPROM checksum check                       |  |  |
| Memory card check:                                                                             | Memory card read/write check                |  |  |
| GP interface loop back check: Loop back check for Mini D-Sub Connector<br>Din 8-pin type cable |                                             |  |  |
| Personal computer interface loop back check: Loop back check for D-sub 25-pin type cable       |                                             |  |  |
| Battery check:                                                                                 | Low power supply voltage check              |  |  |
| Switch input check:                                                                            | Input check for [Start] and [Mode] switches |  |  |
| LCD display check:                                                                             | LCD display pattern check                   |  |  |

#### ■ Self-diagnosis Procedure

| PROCEDURE                                                                                                    | REMARKS                                                                |
|----------------------------------------------------------------------------------------------------|------------------------------------------------------------------------|
| 1. Set the communication mode to the Maintenance mode.                                                                                               | <b>Reference</b> Refer to 3-6-1,<br>"Starting Up Maintenance<br>Mode." |
| <ol> <li>Use the [Mode] switch to select the self-diagno-<br/>sis operation mode [Test], and press the [Start]<br/>switch to register it.</li> </ol> | Note:<br>Note:<br>Change in the following<br>order:                    |
| Every time the [Mode] switch is pressed, the operation<br>mode will change.<br>Maint?<br>Test                                                        | Data Self-<br>confirmation diagnosis<br>(Data) (Test)<br>End<br>(End)  |
|                                                                                                    |                                                                        |

|                             | PROCEDURE                                                                             | REMARKS                                                          |
|-----------------------------|---------------------------------------------------------------------------------------|------------------------------------------------------------------|
| Use the [Mo<br>diagnosis it | de] switch to select the desired self-<br>em.                                         |                                                                  |
| •                           | he [Mode] switch is pressed, the self-<br>m will change.                              |                                                                  |
| Test?<br>Sram               | — SRAM check                                                                          | When the memory<br>Important card check is performed, the memory |
| Feprom                      | — FEPROM check                                                                        | card's internal dat<br>will be cleared.                          |
| Test?<br>Card               | <ul> <li>Memory card check</li> </ul>                                                 | <b>▼Reference</b> <i>Refer to</i><br>■ <i>Memory Card Check.</i> |
| Test?<br>Toolcon            | <ul> <li>GP interface loop back check</li> </ul>                                      | <b>Reference</b> Refer to<br>Loop Back Check.                    |
| Test?<br>RS232c             | <ul> <li>Personal computer interface</li> <li>loop back check<sup>*1</sup></li> </ul> |                                                                  |
| Test?<br>Battery            | <ul> <li>Battery check</li> </ul>                                                     | <b>Reference</b> Refer to<br><b>Battery Check.</b>               |
| Test?<br>Switch             | <ul> <li>Switch input check</li> </ul>                                                | <b>Reference</b> Refer to<br>Switch Input Check.                 |
| Test?<br>Lcd                | — LCD display check                                                                   | <b>▼Reference</b> <i>Refer to</i><br>■ <i>LCD Display Check.</i> |
| Test?<br>End                | <ul> <li>Self-diagnosis completed.</li> </ul>                                         |                                                                  |

\*1 This feature is available only with GP-PRO/PB III for Window95 ML Ver. 2.0 or higher.

| PROCEDURE                                                                                                    | REMARKS                                                                                                    |
|----------------------------------------------------------------------------------------------------|----------------------------------------------------------------------------------------------------|
| <ol> <li>Press the [Start] switch to start the self-diagno-<br/>sis.</li> </ol>                                                                                                    |                                                                                                    |
| Depending on the self-diagnosis results, [OK] or [NG] will be displayed.                                                                                                    |                                                                                                    |
| When there is no problem:<br>Test item                                                                                                    |                                                                                                    |
| When there is a problem:<br>Test item                                                                                                    |                                                                                                    |
| V                                                                                                    |                                                                                                    |
| <ol> <li>Press the [Start] switch to terminate the self-diagnosis.</li> <li>The Memory Loader II's LCD display will return to the self-diagnosis item selection screen.</li> </ol> Test? Sram | <b>Note:</b> When carrying out a switch input check, the self-diagnosis operation is terminated by pressing th [Start] and [Mode] switches simultaneously. This is the only check which is terminated in the self-diagnosis operation is the self-diagnosis operation is the self-diagnosis operation is terminated by pressing the self-diagnosis operation is terminated in the self-diagnosis operation is the self-diagnosis operation is the self-diagnosis operation is terminated by pressing the self-diagnosis operation is terminated by pressing the self-diagnosis operation is terminated in the self-diagnosis operation is the self-diagnosis operation is the self-diagnosis operat |
| <ol> <li>Use the [Mode] switch to select [End], and press<br/>the [Start] switch to terminate the self-diagno-<br/>sis.</li> </ol>                                                            | way.                                                                                                    |
| The Memory Loader II's LCD display will return to the operation mode selection switch.                                                                                                    |                                                                                                    |
| Test?<br>End                                                                                                    |                                                                                                    |
| Maint?                                                                                                    |                                                                                                    |

#### Loop Back Check

Each connector's control line and data send/receive line is checked.

#### • GP interface loop back check

GP interface loop back check is performed by connecting the GP interface loop back cable to the GP interface.

GP interface loop back cable (Mini D-Sub Connector Din 8-pin socket type)

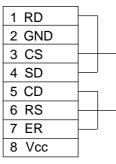

#### Personal computer interface loop back check

The personal computer interface loop back check is performed by connecting the personal computer interface loop back cable to the personal computer interface.

Personal computer interface loop back cable (D-sub 25-pin socket type)

| 2 SD  |  |
|-------|--|
| 3 RD  |  |
| 4 RS  |  |
| 5 CS  |  |
| 7 GND |  |
| 8 CD  |  |
| 20 ER |  |

#### Battery Check

This check diagnoses the voltage level of the batteries to see if it is too low.

| Batt OK  | The battery voltage is appropriate. |
|----------|-------------------------------------|
| Batt NG  | Replace the batteries.              |
| Batt Low | The battery charge is low.          |
| Batt Adp | The AC adapter is being connected.  |

#### LCD Display Check

When using the LCD Display Check feature, when the display check starts, the alphabet characters displayed will be automatically shifted either up or down.

| DEFGHIJK             | The display shifts to show<br>"ABCDEFGHIJKLMNOPQRSTUVWXYZ." |
|----------------------|-------------------------------------------------------------|
| $\overline{\Box}$    |                                                             |
| LCD TEST<br>COMPLETE | LCD display check completed.                                |

#### Switch Input Check

When the switch input check starts, the following display will appear. To perform this check, press either the [Mode] switch or [Start] switch to check if their input is correct. Pressing the [Mode] and [Start] switches simultaneously terminates this check.

When switch input is functioning normally:

Switch

Pressing the [Mode] switch displays [MODE]. Pressing the [Start] switch displays [START].

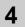

## Quitting Maintenance Mode

These procedures show how to quit the Memory Loader II's Maintenance mode.

#### ■ Maintenance Mode Quitting Procedure

| PROCEDURE                                                                                                    | REMARKS |
|----------------------------------------------------------------------------------------------------|---------|
| 1. After the maintenance operation has been com-<br>pleted, the Memory Loader II's LCD display will<br>return to the operation mode selection screen. |         |
| Maint?<br>Data                                                                                                    |         |
|                                                                                                    |         |

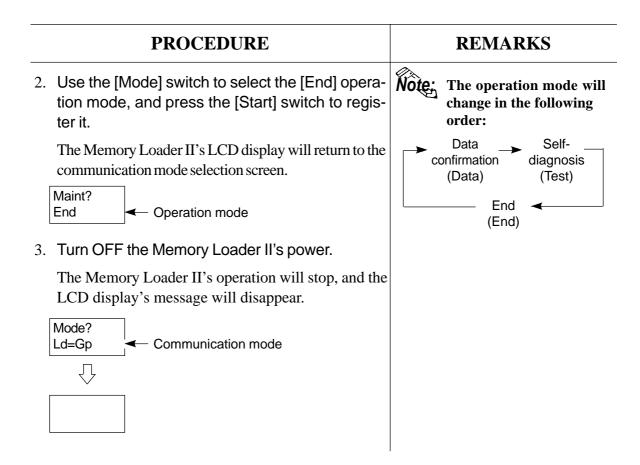

Chapter 4-1 Error Messages Error Messages

# 4-1 Error Messages

If the Memory Loader II's communication ends abnormally, error messages will appear on the Memory Loader II.

#### 1

### Memory Loader II Error Messages

Error messages displayed on the Memory Loader II's LCD display are listed here.

Ld->Gp NG

Error message

| Error<br>Message | Error Type               | Causes                                                                                                    | Countermeasures                                                                                                    |
|------------------|--------------------------|----------------------------------------------------------------------------------------------------|----------------------------------------------------------------------------------------------------|
| Cd1 Err          |                          | Data uploading or receiving was performed with the memory card uninitialized.                                                  | Initialize the memory card, and try again.                                                                             |
|                  |                          | Downloading was attempted from an empty memory card.                                                                           | First, upload or receive data into the memory card, and then download data.                                            |
| Cd2 Err          |                          | A memory card other than the one designated in this manual was used.                                                           |                                                                                                    |
| Cd3 Err          | Memory<br>card error     | The Memory Loader II was operated without inserting the memory card.                                                           | Insert the memory card.                                                                                                |
| Cd4 Err          |                          | 1 5 ,                                                                                                    | Check the GP data size, and use<br>a memory card with enough<br>space.                                                 |
| Cd5 Err          |                          | Data uploading, receiving or clearing was attempted while the memory card is write-protected.                                  | Undo write protect, and try again.                                                                                     |
| Cd6 Err          |                          | Data reading/writing into the memory card was not performed correctly.                                                         | Initialize the memory card, and try again.                                                                             |
| Type Err         | GP model<br>incompatible | When downloading data, the<br>memory card's internal data and<br>download destination GP's model<br>or protocol did not match. | Perform memory card data<br>confirmation in the Maintenance<br>mode, and check the download<br>destination GP's model. |

| Error<br>Message | Error Type                                                   | Causes                                                                                                    | Countermeasures                                                                                             |
|------------------|--------------------------------------------------------------|----------------------------------------------------------------------------------------------------|----------------------------------------------------------------------------------------------------|
| Pass Err         | Different<br>password <sup>*1</sup>                          | When screen data was<br>downloaded to the GP70 Series,<br>the passwords registered in the<br>GP and the GP-PRO/PB III for<br>Windows95 software were<br>different. | Check these passwords, and match them.                                                                      |
| Tx1 Err          | Communica-<br>tion data/<br>command<br>error <sup>*1</sup>   | While the Memory Loader II was<br>communicating with the GP panel<br>or personal computer, the cable<br>was disconnected (and connected<br>again).                 | After turning OFF the Memory<br>Loader II's power, try again.                                               |
|                  |                                                              | While the Memory Loader II was<br>communicating with the GP panel<br>or personal computer, the<br>personal computer's power was<br>turned OFF, and then ON.        | After turning OFF the Memory<br>Loader II's power, try again.                                               |
| Tx2 Err          | Communica-<br>tion error 2 <sup>*1</sup>                     | While the Memory Loader II was<br>communicating with the GP panel<br>or personal computer, the cable<br>was disconnected (and connected<br>again).                 | After turning OFF the Memory<br>Loader II's power, try again.                                               |
|                  | Parity<br>overrun<br>framing<br>error*1                      | While the Memory Loader II was<br>communicating with the GP panel<br>or personal computer, the<br>personal computer's power was<br>turned OFF, and then ON.        | After turning OFF the Memory<br>Loader II's power, try again.                                               |
| HS Err           | Communica-<br>tion error 3 <sup>*1</sup>                     | While the Memory Loader II was<br>communicating with the GP panel<br>or personal computer, the cable<br>was disconnected (and connected<br>again).                 | After turning OFF the Memory<br>Loader II's power, try again.                                               |
|                  | HS link error                                                | While the Memory Loader II was<br>communicating with the GP panel,<br>the GP panel's power was turned<br>OFF, and then ON.                                         | After turning OFF the Memory Loader II's power, try again.                                                  |
| Gp Err**         | GP panel<br>data writing<br>error                            | When data was downloaded, data could not be written to the GP panel correctly.                                                                                     | After turning OFF the Memory<br>Loader II's power, try again.                                               |
| Batt Err         | Memory<br>Loader II<br>power<br>supply<br>voltage<br>lowered | The battery power supply voltage dropped.                                                                                                    | Either replace the batteries or connect the AC adapter, and try again.                                      |
| Size Err         | Data size<br>discrepancy                                     | When data was downloaded, the GP's data size was smaller than the memory card's internal data size.                                                                | Check the memory card's data<br>size in the Maintenance mode,<br>and download data to the<br>applicable GP. |

\*1 This feature is available only with GP-PRO/PB III for Windows ML Ver. 2.0 or higher.